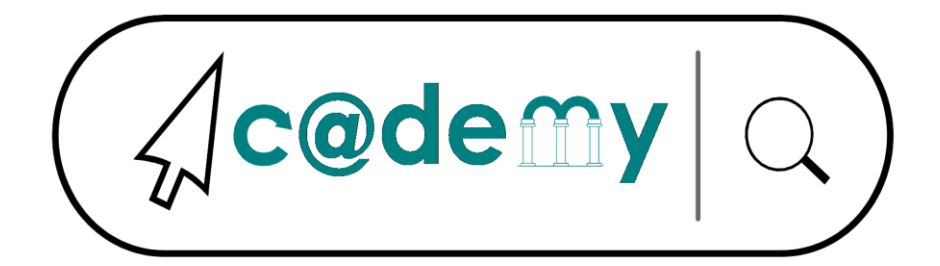

Manuale Genitori

# MANUALE GENITORI

## ACADEMY OTTOBRE 2021

*Questo documento riporta le modalità operative per la prenotazione online da parte dei genitori.* 

## SOMMARIO

### Sommario

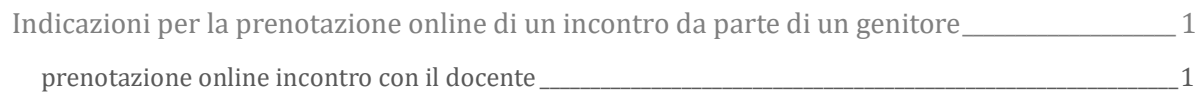

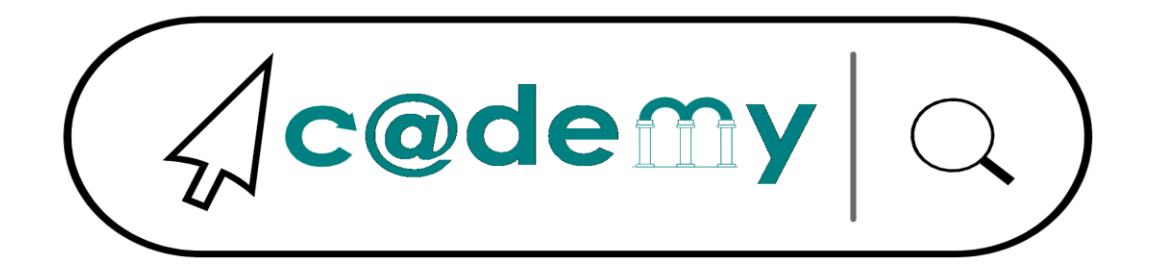

Manuale Genitori

#### <span id="page-2-0"></span>Indicazioni per la prenotazione online di un incontro da parte di un genitore

#### <span id="page-2-1"></span>PRENOTAZIONE ONLINE INCONTRO CON IL DOCENTE

Operazioni da effettuare per prenotare l'incontro con il docente. Gli attori coinvolti sono: *Genitore*.

- A. Accedere al portale Argo utilizzando le proprie credenziali di accesso
- B. Cliccare sulla sezione "Servizi classe" e selezionare l'icona "Ricevimento Docenti".
- C. Cliccare in basso a destra "Nuova prenotazione" e a questo punto comparira l'elenco dei docenti della classe.
- D. Selezionare il nome del docente con il quale si intende prenotare il colloquio.
- E. Selezionare l'orario e la data tra quelle disponibili.
- F. Premere sul pulsante in basso "Nuova prenotazione".
- G. Nella schermata successiva, controllare i dati riportati e premere "Conferma".
- H. E' possibile modificare o annullare la prenotazione cliccando sulle rispettive icone "Modifica Prenotazione" o "Annulla Prenotazione".
- I. Ripetere la procedura di prenotazione con tutti i docenti con i quali si desidera fare un colloquio.
- J. Sulla scheda di prenotazione, nella colonna "Annotazioni", sara riportato il link per l'accesso alla riunione Google Meet con il rispettivo docente per il giorno e l'ora stabilita.